**Universidade Federal do Rio Grande do Sul Instituto de Física - Departamento de Física FIS01002 - Impulso e Momentum Linear** 

#### **Objetivo principal**

Estudar variação de momentum linear utilizando o sistema de aquisição automática de dados da PASCO e comparar estes resultados com a variação do momentum estimada através de medidas de velocidade utilizando fotosensor.

### **Introdução**

Quando um objeto colide com uma barreira, as forças impulsivas variam durante a colisão. A variação do momentum linear do objeto pode ser calculada de duas maneiras:

- − usando a variação da velocidade antes (*v<sub>i</sub>*) e após (*v<sub>i</sub>*) a colisão, ∆ $\vec{p} = m\vec{v}$ <sub>í</sub> −  $m\vec{v}$ <sub>í</sub>
- − usando a força e o tempo do impacto,  $\Delta \vec{p} = \int \vec{F} dt = \overline{F} \Delta t$ , isto é, calcular a área sob a curva força versus tempo.

### **Montagem do Experimento:**

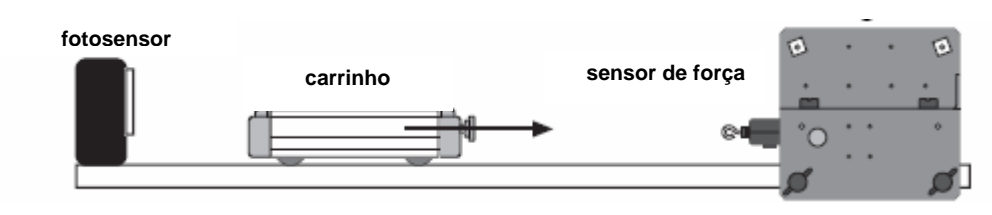

### **Experimento**

A velocidade do carrinho será determinada:

**A**: através do tempo que o interruptor ótico (a fita adesiva na régua) leva para obstruir o fotosensor, colide com o sensor de força. A velocidade do carrinho após a colisão é medida da mesma maneira, i.e., pelo quociente entre a largura da fita e o intervalo de tempo correspondente;

**B**: utilizando o sistema da PASCO.

### **Procedimento**

- <sup>−</sup> Colocar uma régua com fita adesiva no carrinho para marcar sua passagem pelo *photogate* e encaixá-lo no trilho.
- <sup>−</sup> Medir a massa do carrinho com a régua.
- <sup>−</sup> Ajustar o *photogate* no modo GATE com precisão de 0.1 ms.
- <sup>−</sup> Colocar o ímã no sensor de força (com o disco de borracha entre o sensor e o ímã).
- <sup>−</sup> Ligar o computador (com a interface de aquisição de dados já ligada) e abrir o programa *Science Workshop*.
- <sup>−</sup> Clicar e arrastar o plugue análogo até o canal correspondente e escolher a opção FORCE SENSOR.
- <sup>−</sup> Na barra SAMPLING OPTIONS, ajustar a periodicidade das amostras para 2500 Hz.
- <sup>−</sup> Clicar e arrastar os ícones DIGITS e GRAPH até o canal análogo onde os dados serão obtidos.
- <sup>−</sup> Clicar no botão MON e apertar a tara do sensor de força para zerá-lo. Apertar o botão STOP.
- <sup>−</sup> Clicar no botão REC para a obtenção dos dados vindos do sensor.
- <sup>−</sup> Jogar o carrinho contra o sensor (sem muita força), esperar a colisão entre carro e sensor e apertar o botão STOP.
- <sup>−</sup> Ler os tempos no photogate para a obtenção das velocidades de ida e volta do carrinho (por que as velocidades não são iguais?).
- <sup>−</sup> No gráfico, clicar no botão ao lado direito da lupa com sinal ⊕ para ver o pico de força. Selecionar este pico com o auxílio da lupa, depois selecionar a área do pico, e clicar no botão Σ. Ao aparecer o menu estatístico, clicar no botão Σ (aquele com a seta para baixo) e selecionar a opção INTEGRATION. O valor mostrado é a área do gráfico.

# **Análise dos Resultados**

Fazer os cálculos para obter o valor da variação de momentum linear utilizando a massa do carrinho e as velocidades obtidas. Comparar com o valor da área do gráfico. Quais conclusões podem ser tiradas da análise desses valores?

Repetir a experiência colocando mais massa no carrinho. Quais mudanças ocorreram? Por quê?

Repetir a experiência utilizando configurações diferentes: um par de ímãs, molas de constantes elásticas diferentes, ou um gancho (embora não recomendável, já que a força impulsiva que atua no sensor de força não deve ultrapassar 50 N).

# **Outra Configuração do Experimento**

Avalie a força medida pelo sensor de força quando uma massa oscila verticalmente, presa no sensor. Use molas de constantes diferentes.

**Roteiro elaborado por Carlos Alexandre Lampert de Almeida e Prof. Julian Geshev.**